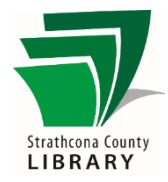

# eBook Basics (Kobo Direct Downloads)

# *Contents*

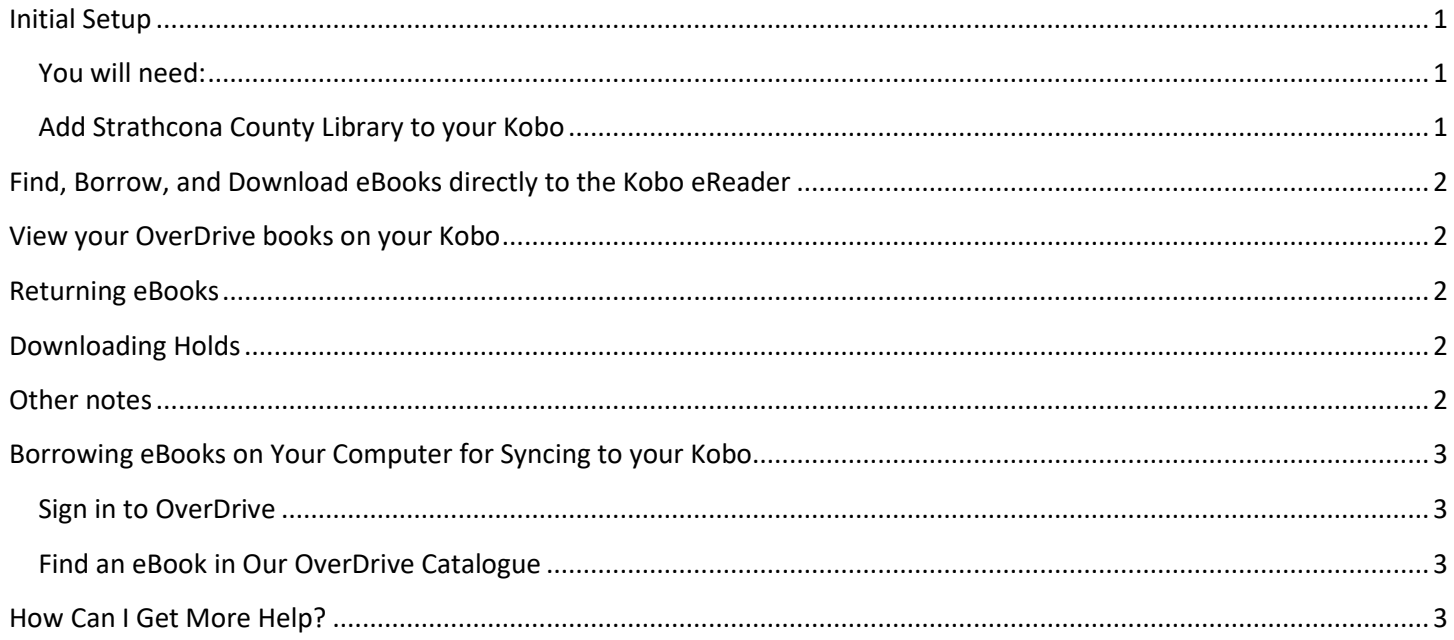

# <span id="page-0-0"></span>**Initial Setup**

<span id="page-0-1"></span>You will need:

- A valid library card from Strathcona County Library
- An active Wi Fi connection

#### <span id="page-0-2"></span>Add Strathcona County Library to your Kobo

On your Kobo:

- 1. From the Home screen, open the menu  $\equiv$  and select Settings. Select Wi-fi connection and sign into a wireless network.
- 2. Return to Settings and select Overdrive. If you do not see Overdrive listed, tap the Sync button to install the latest updates and try again.
- 3. Select Getting started then Sign into Overdrive.
- 4. On the Find a Library screen use the search box to search for Strathcona County Library.
- 5. On the Sign in with your library card page, enter your library card digits with no spaces. Your PIN is often the last 4 digits of your phone number. You can also sign in with Facebook.

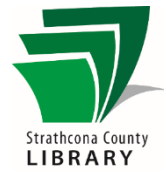

# <span id="page-1-0"></span>**Find, Borrow, and Download eBooks directly to the Kobo eReader**

- 1. Select Browse to start exploring Kobo's catalogue, or select Search to find a specific author or title.
- 2. Select OverDrive in the "Show" filter next to the search box to limit your search results to only items in the library's OverDrive collection.
- 3. Tap Borrow to check out the eBook. If the book is out tap Place a Hold. An email will be sent to you when the book is ready.
- 4. Tap an eBook cover to open its details page and read the synopsis. If you want to borrow it, tap the More icon … From here you can Borrow or Place a Hold to be added to the waiting list.

## <span id="page-1-1"></span>**View your OverDrive books on your Kobo**

- 1. Go to your Home screen.
- 2. Tap the  $\equiv$  Menu at the top of the screen.
- 3. Tap My Books.
- 4. Tap Filter in the grey bar near the top of the screen.
- 5. Tap OverDrive
- 6. You will see all the books that you have borrowed with OverDrive.

### <span id="page-1-2"></span>**Returning eBooks**

eBooks will automatically expire at the end of the lending period but returning early is an option.

- 1. Open the  $\equiv$  menu and click on My Books. Tap the More icon ... next to the book to be returned.
- 2. Select Return. Select Return again.

(Sometimes a Kobo Preview version of the book replaces the OverDrive book. To delete it, tap on the More icon … and select Remove.

## <span id="page-1-3"></span>**Downloading Holds**

The easiest way to download a Hold after you receive an email that it is available is to connect to Wi-Fi and then  $\bigcap$ tap on the Sync button. This will start to download the eBook to your device.

#### <span id="page-1-4"></span>**Other notes**

It is easier to search for and checkout books on your computer. Simply check out the books on your computer through the<https://sclibrary.overdrive.com/> website (see the next page for instructions) and then download directly to  $\bigcap$ your Kobo using the Sync button.

# <span id="page-2-0"></span>**Borrowing eBooks on Your Computer for Syncing to your Kobo**

#### <span id="page-2-1"></span>Sign in to OverDrive

- 1. Open your browser again and visit the Library's OverDrive catalogue <https://sclibrary.overdrive.com/>
- 2. Click the green *Sign In* button near the top right of the window.
- 3. Select your library location, enter your library card number and PIN, and click *Sign In*.
- 4. You can now begin browsing for books.

#### <span id="page-2-2"></span>Find an eBook in Our OverDrive Catalogue

- 1. Click the magnifying glass in the top right to search for an author or the title of a book you would like to read.
- 2. In the list of search results, click on the cover to read a description of the book.
- 3. Click the green Borrow button next to an eBook to add it to your Loans page. A dialog box may appear with the option to download or read now in browser. If you are syncing directly to a Kobo you do not need to select download. Simply close the box to continue browsing.
- 4. Click the icon that looks like 3 books (or *My Account*, then *Loans*) to access the Loans page and your borrowed eBooks. These eBooks are borrowed but aren't on your computer but will automatically download to the Kobo when you connect to Wi-Fi and then tap on the Sync button.

# <span id="page-2-3"></span>**How Can I Get More Help?**

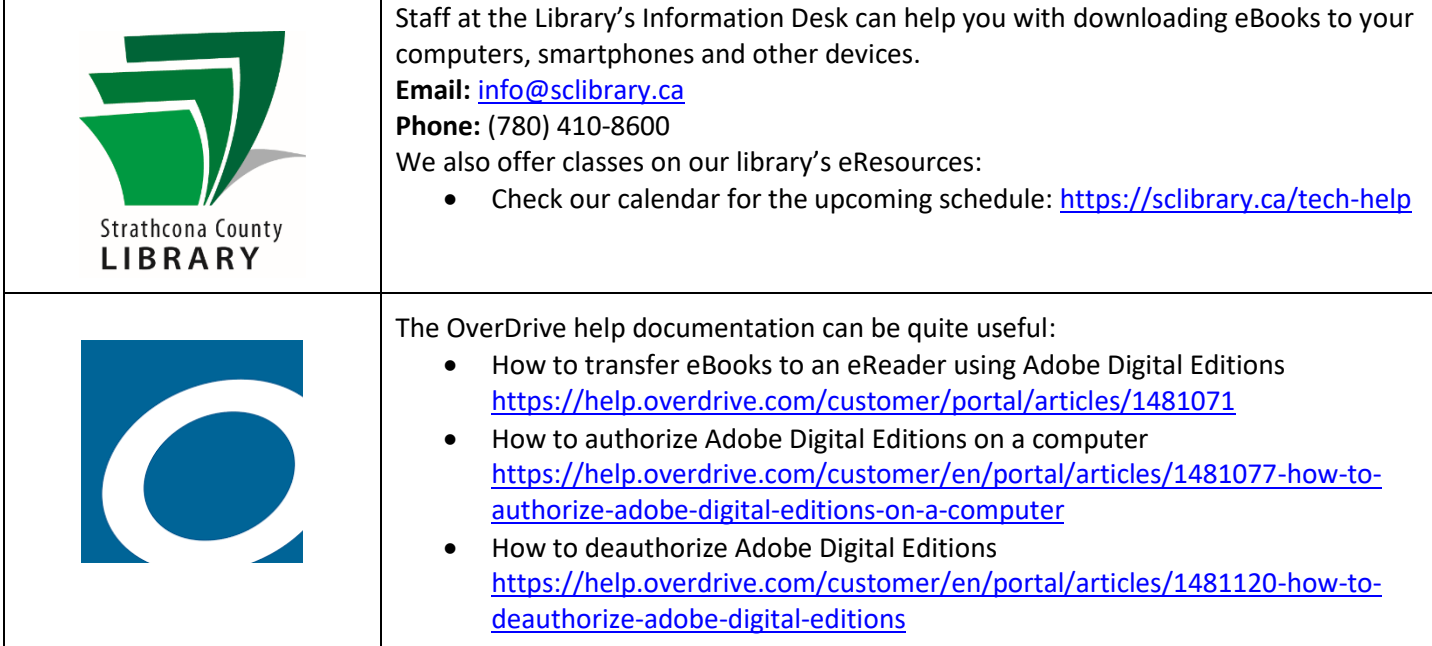

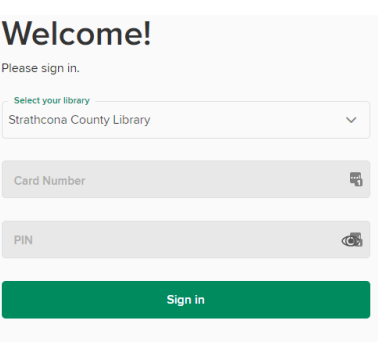

鼠

Q Search

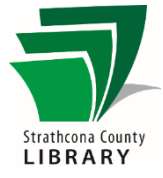

Sign in